# **Dokončení specifikace VZ**

Na základě volby způsobu zadání VZ se nám v levé části obrazovky objeví workflow pro daný typ zadávacího řízení. Systém nás tedy "hlídá", abychom splnili zadání všech povinných a potřebných údajů o VZ.

#### Doba a místo plnění

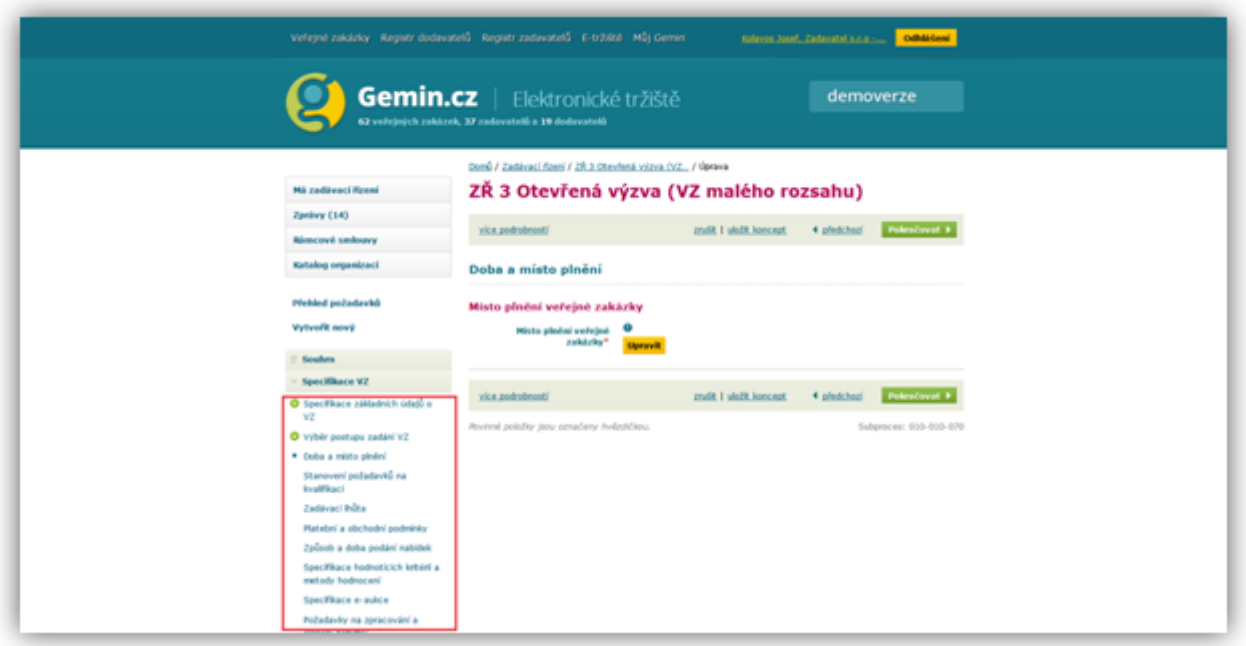

Po kliknutí na tlačítko **Upravit** vyvoláme následující dialogové okno

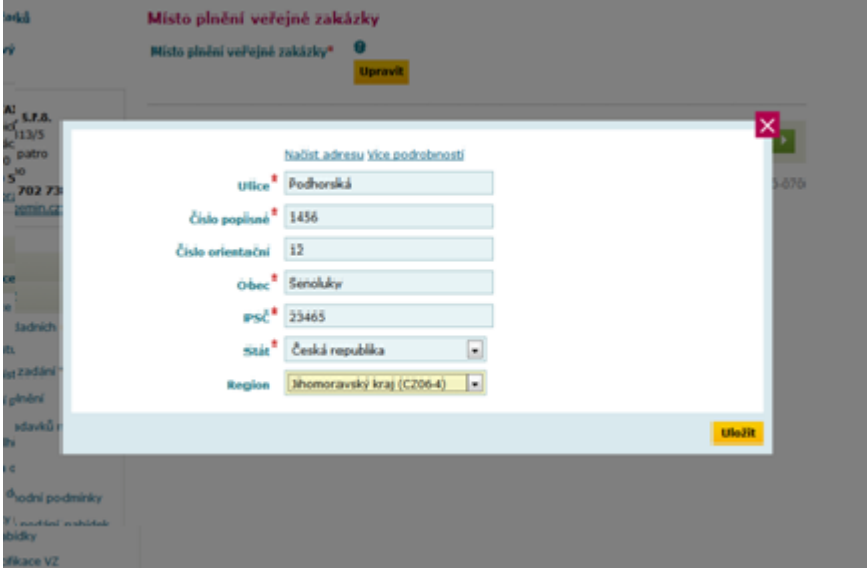

Adresu můžeme zadat ručně, nebo kliknutím na **Načíst adresu** ze seznamu kontaktních adres zadaných v rámci profilu organizace. Požadovanou volbu potvrdíme tlačítkem **Uložit.**

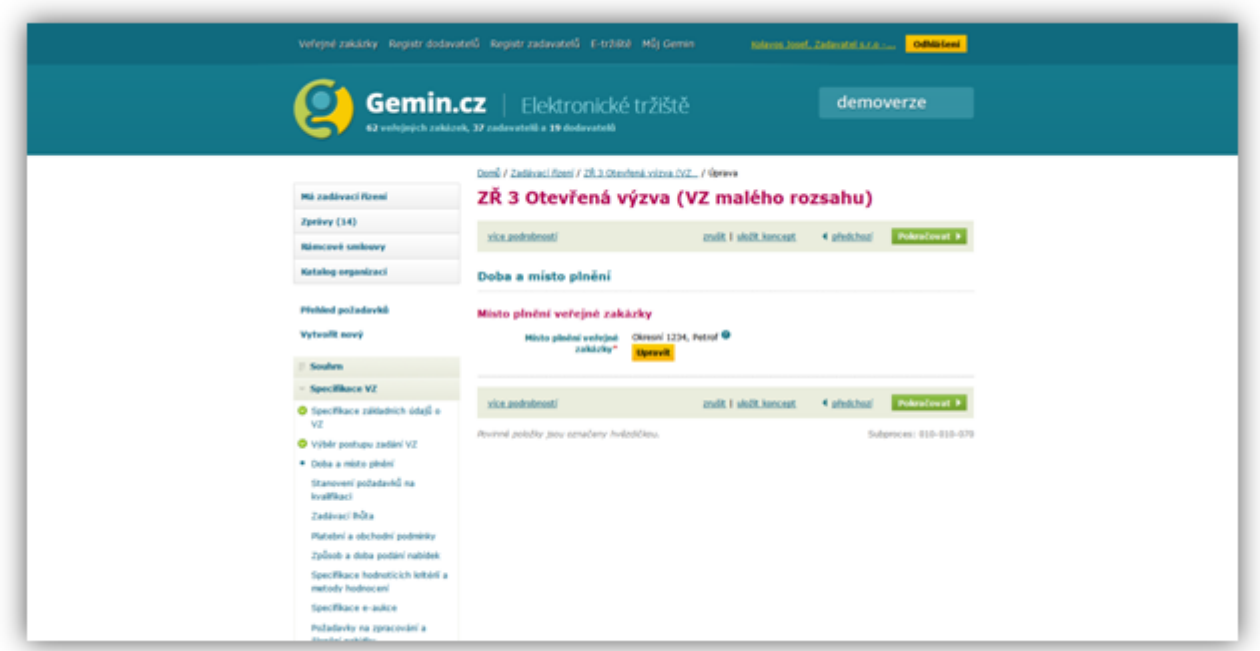

Vybraná adresa se zobrazí na obrazovce. V případě, že chceme adresu změnit, opět klikneme na tlačítko **Upravit.** Kliknutím na tlačítko **Pokračovat** můžeme postoupit k dalšímu kroku při specifikaci VZ.

Stanovení požadavku na kvalifikaci

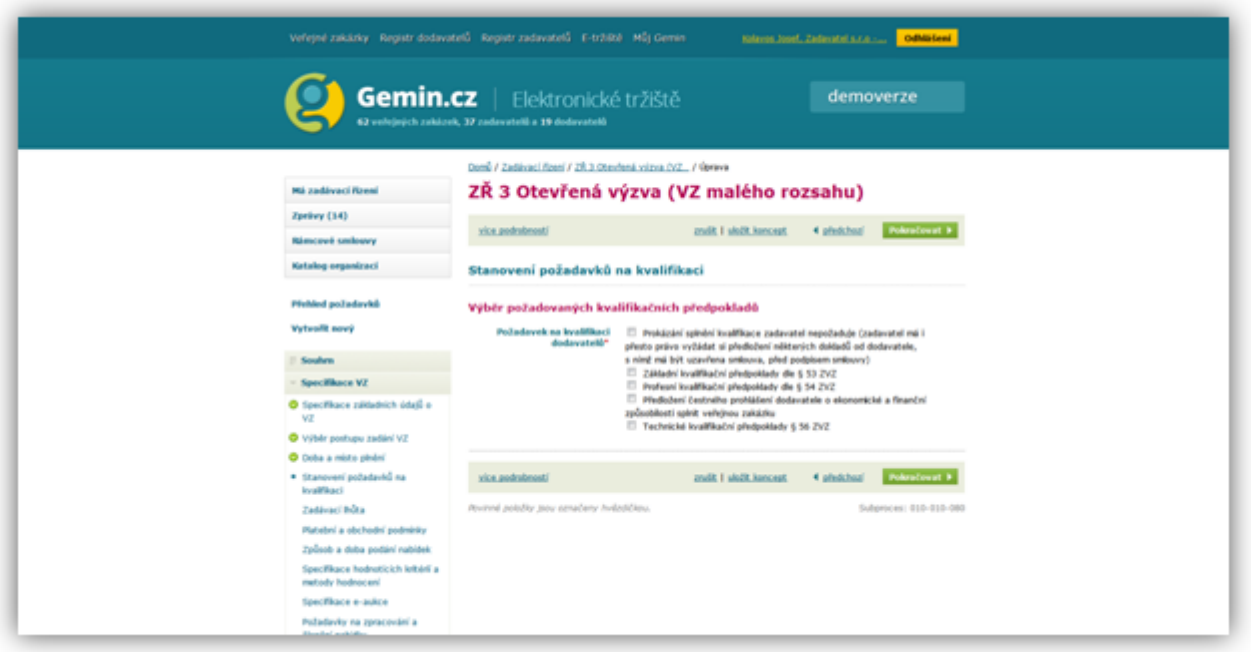

Zakliknutím příslušného checkboxu zvolíme kvalifikační předpoklady, jejichž prokázání budeme po dodavateli požadovat.

Po příslušné volbě klikneme na tlačítko **Pokračovat.**

#### **Zadávací lhůta**

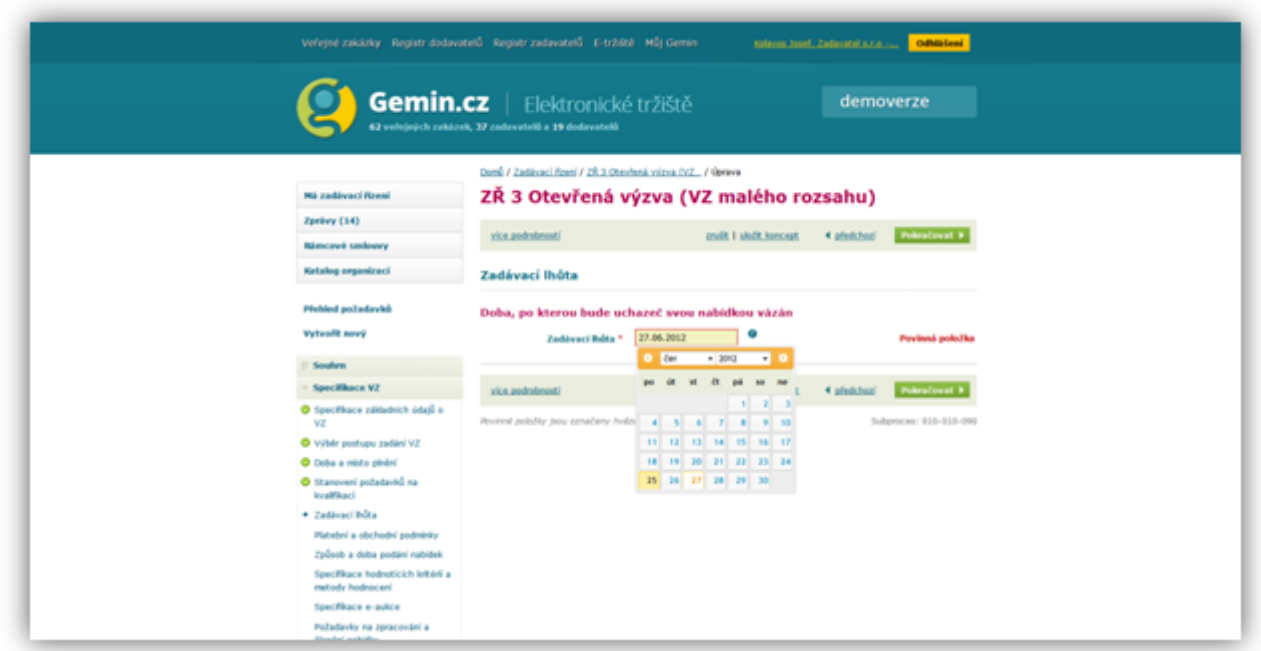

Kliknutím do pole **Zadávací lhůta** vyvoláme okno pro volbu data a času, po kterou bude dodavatel svou nabídkou vázán. Zadávací lhůta je započata uplynutím lhůty pro podání nabídky a obvykle je ukončena oznámení o výsledku zadávacího řízení.

Po příslušné volbě klikneme na tlačítko **Pokračovat.**

Platební o obchodní podmínky

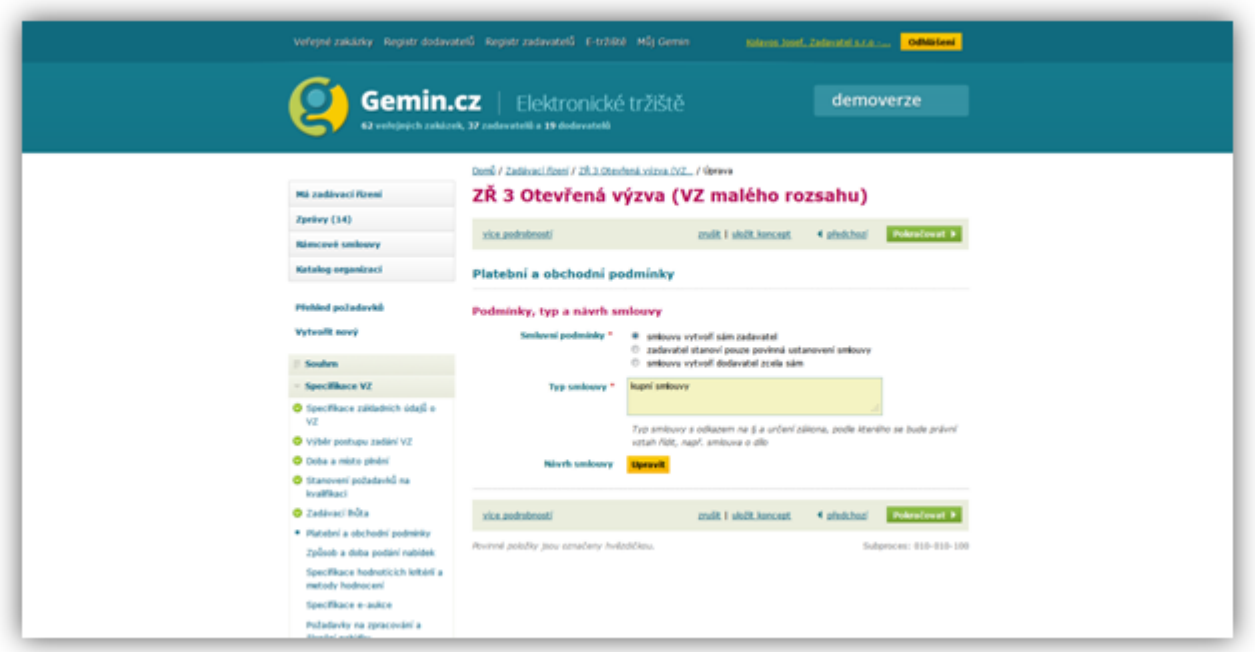

Zde definujeme, kdo bude připravovat smlouvu a o jaký typ smlouvy se jedná. V případě potřeby můžeme přiložit návrh smlouvy.

Po příslušné volbě klikneme na tlačítko **Pokračovat.**

### Způsob a doba podání nabídky

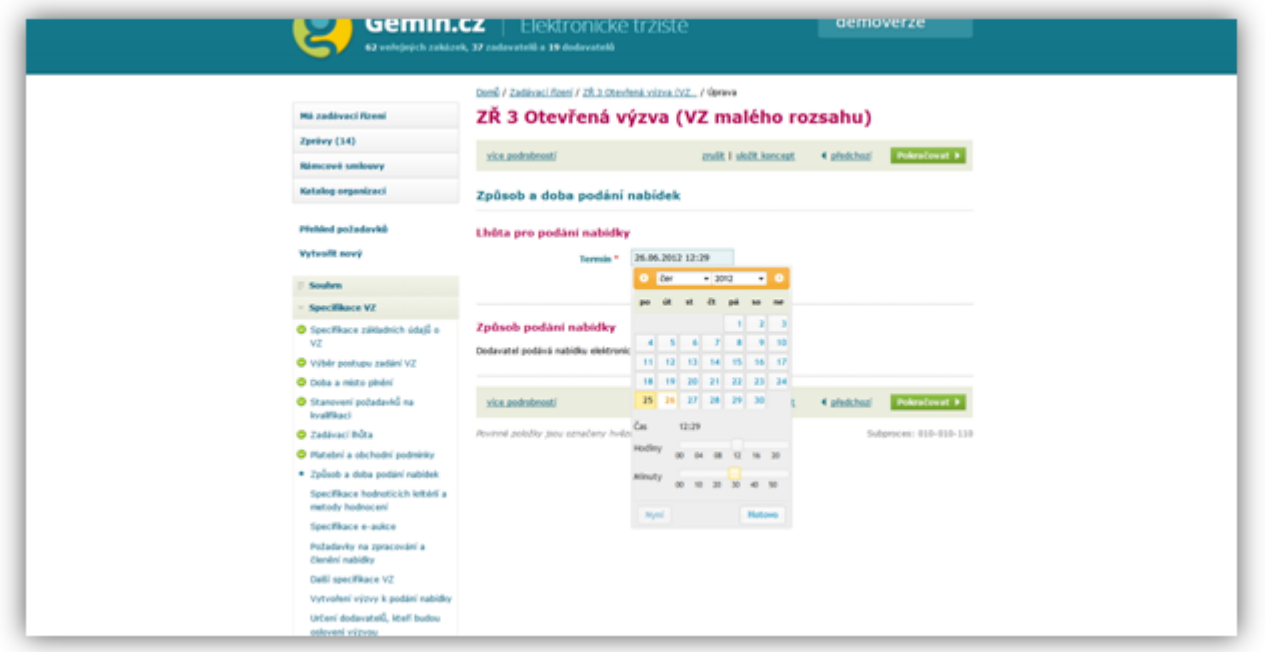

Obdobný způsobem jako u zadávací lhůty zadáme datum a čas, do kdy může oslovený dodavatel podat svoji nabídku (nebo ji vzít zpět). Nabídku dodavatel podá elektronicky prostřednictvím e-tržiště. Po příslušné volbě klikneme na tlačítko **Pokračovat.**

Specifikace hodnotících kritérií a metody hodnocení

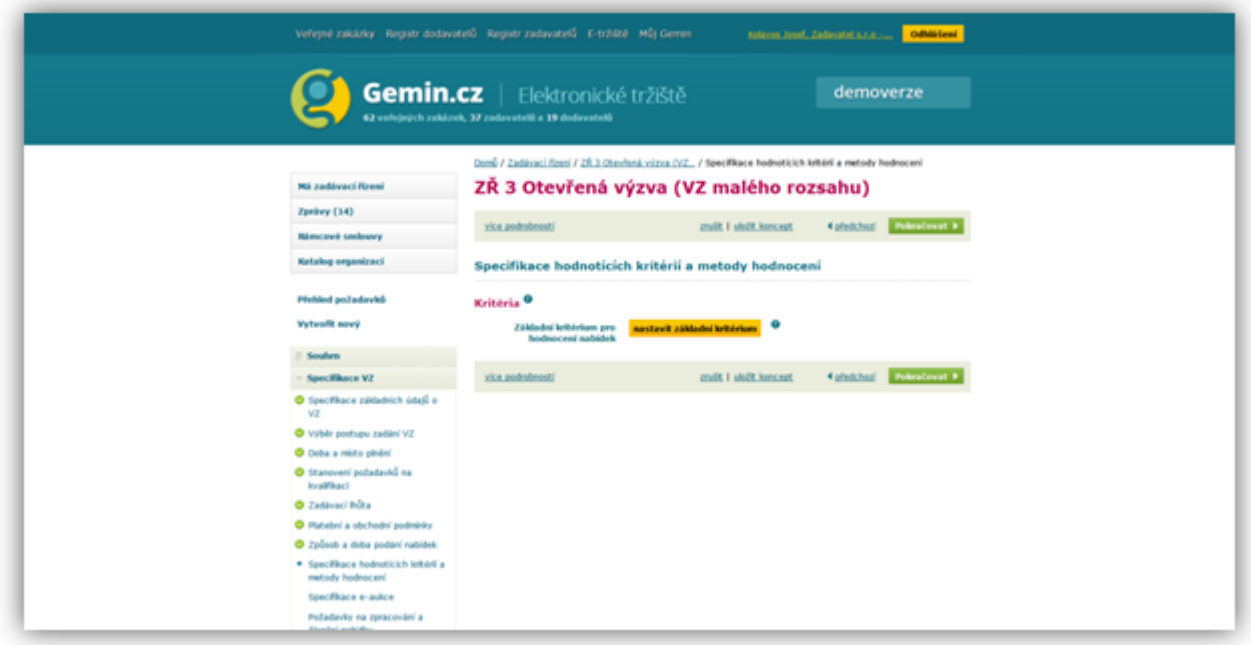

Kliknutím na tlačítko **Nastavit základní kritérium** vyvoláme následující dialogové okno

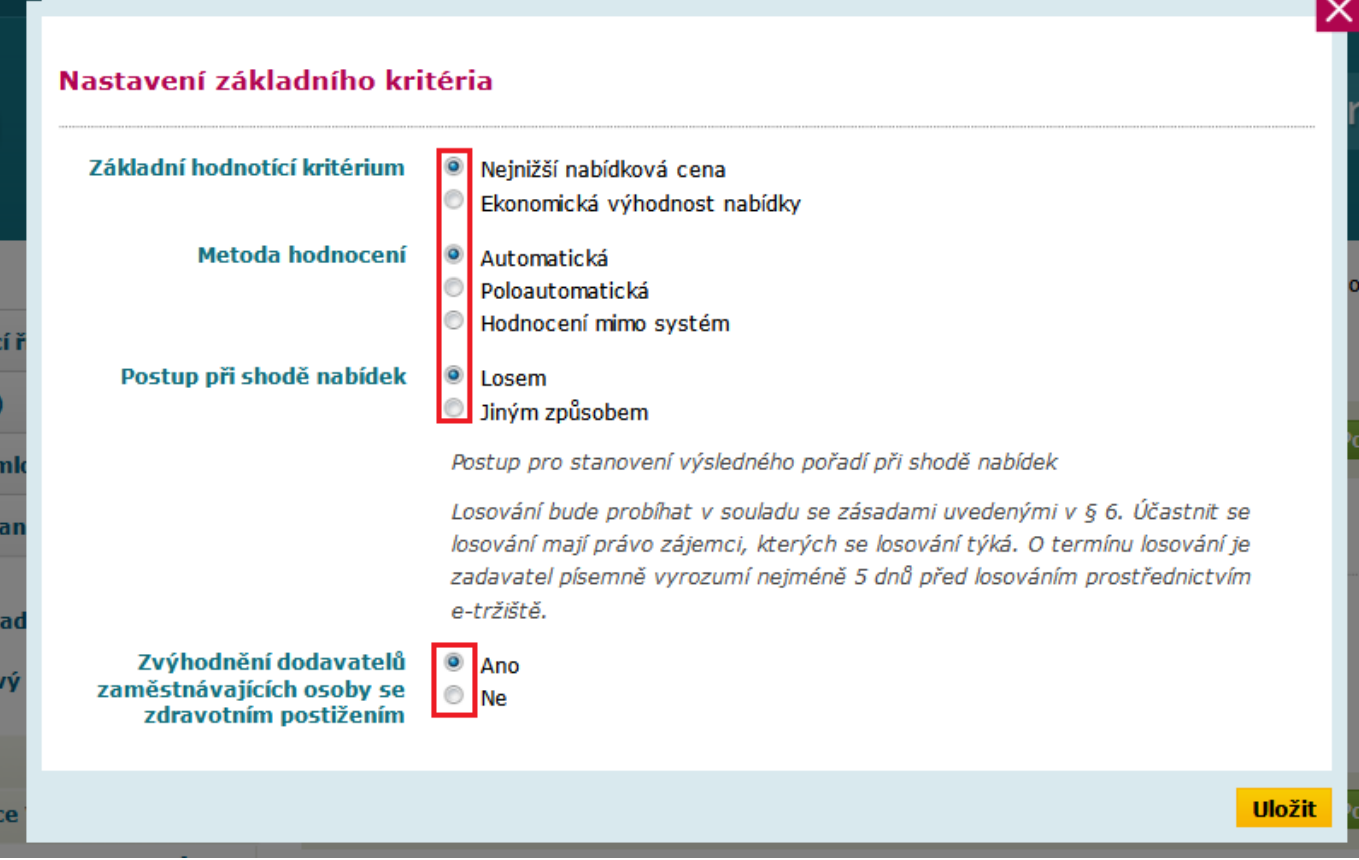

Jako první provedeme volbu, zda-li **základním hodnotícím kritériem** bude :

- Nejnižší nabídková cena v tomto případě bude pořadí nabídek stanoveno podle výše nabídkové ceny a to tak, že na prvním místě bude nabídka s nejnižší nabídkovou cenou resp. nabidka s nejvyšší nabídkovou cenou bude umístěna na posledním místě.
- **Ekonomická výhodnost nabídky** pro hodnocení nabídek bude použita bodovací stupnice v rozsahu 1 až 100 bodů. Každé jednotlivé nabídce se podle stanovených dílčích kritérií přidělí v rámci daného dílčího kritéria bodová hodnota, která odráží úspěšnost předmětné nabídky v rámci dílčího kritéria (subkritéria).

Dále zvolíme jakou metodou hodnocení budou jednotlivé nabídky hodnoceny. Metoda :

- **Automatická** tuto metodu lze použít, pokud hodnotíme číselně vyjádřitelná kritéria
- **Poloautomatická** touto metodou se vyhodnocují číselně i nečíselně vyjádřitelná kritéria
- **Hodnocení mimo systém** hodnocení proběhne mimo systém, do e-tržiště zadáme při vyhodnocení nabídky

Pro poloautomatickou metodu je potřeba do pole **Odůvodnění** napsat důvod pro použití této metody. Při volbě **hodnocení mimo systém** je kromě odůvodnění nutno uvést postup pro stanovení výsledného pořadí nabídek.

Jako poslední volitelná položka je **Postup při shodě nabídek**. Zde máme dvě možnosti :

- **Losem** vítězná nabídka bude určena losem.
- **Jiným způsobem** do textového pole je nutno uvést způsob postupu při shodě nabídek

E-tržiště respektuje zvýhodnění dodavatelů zaměstnávající osoby se zdravotním postižením.

V případě, že **dodavatel**zaměstnává více než 25 zaměstnanců, z nichž je více než 50 % zaměstnanců osobami se zdravotním postižením (ve smyslu § 67 zákona č. 435/2004 Sb., o zaměstnanosti, ve znění pozdějších předpisů), je pro hodnocení nabídek rozhodná **výše nabídkové ceny** tohoto dodavatele **snížená o 15 %.** Uvedené snížení nabídkové ceny pro účely hodnocení nemá vliv na výši nabídkové ceny uvedenou v nabídce. Toto však musí být doloženo potvrzením Úřadu práce České republiky či orgánu sociálního zabezpečení týkajících se osob se zdravotním postižením.

Po volbě požadovaných možností klikneme na tlačítko **Uložit.** Objeví se následující dialogové okno :

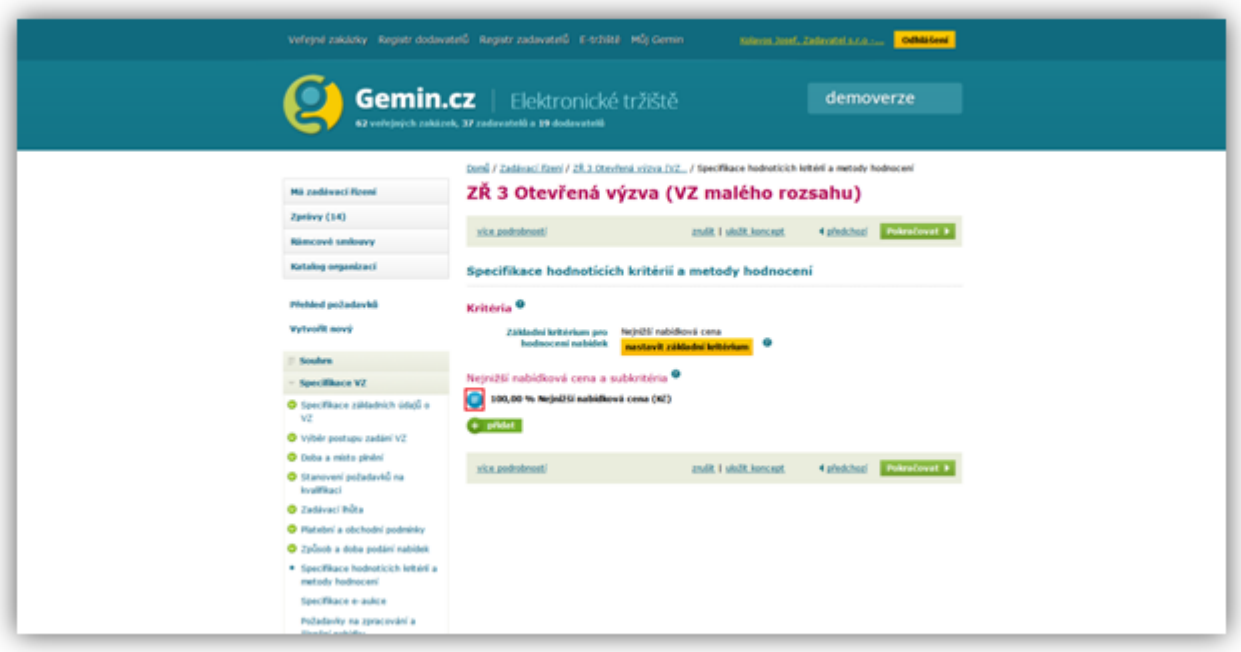

Kliknutím na **modrý symbol** lze toto kritérium dále modifikovat.

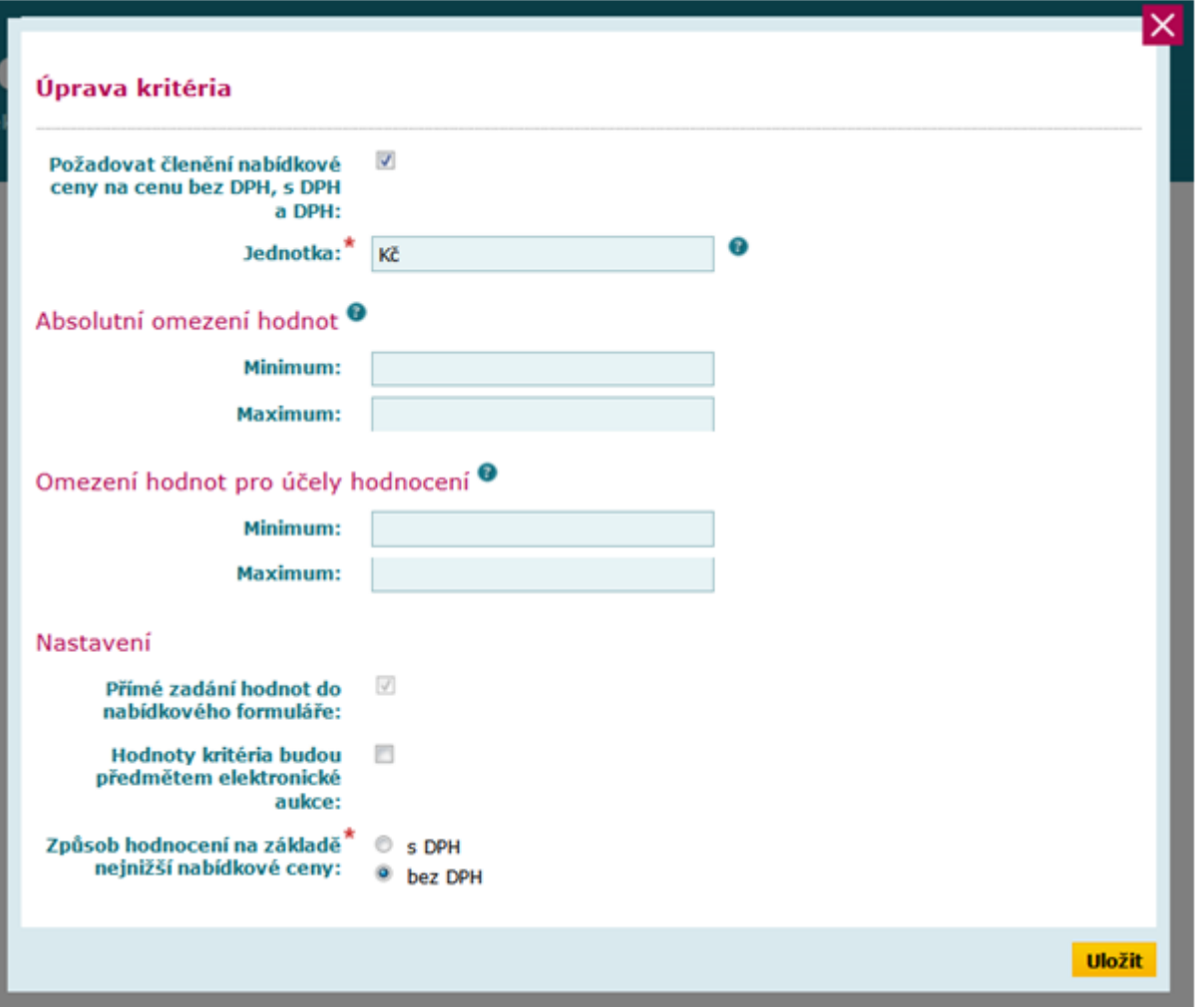

Po kliknutí na tlačítko **Uložit** a dále pak můžeme **pokračovat** ve specifikaci veřejné zakázky.

# **Specifikace e-aukce**

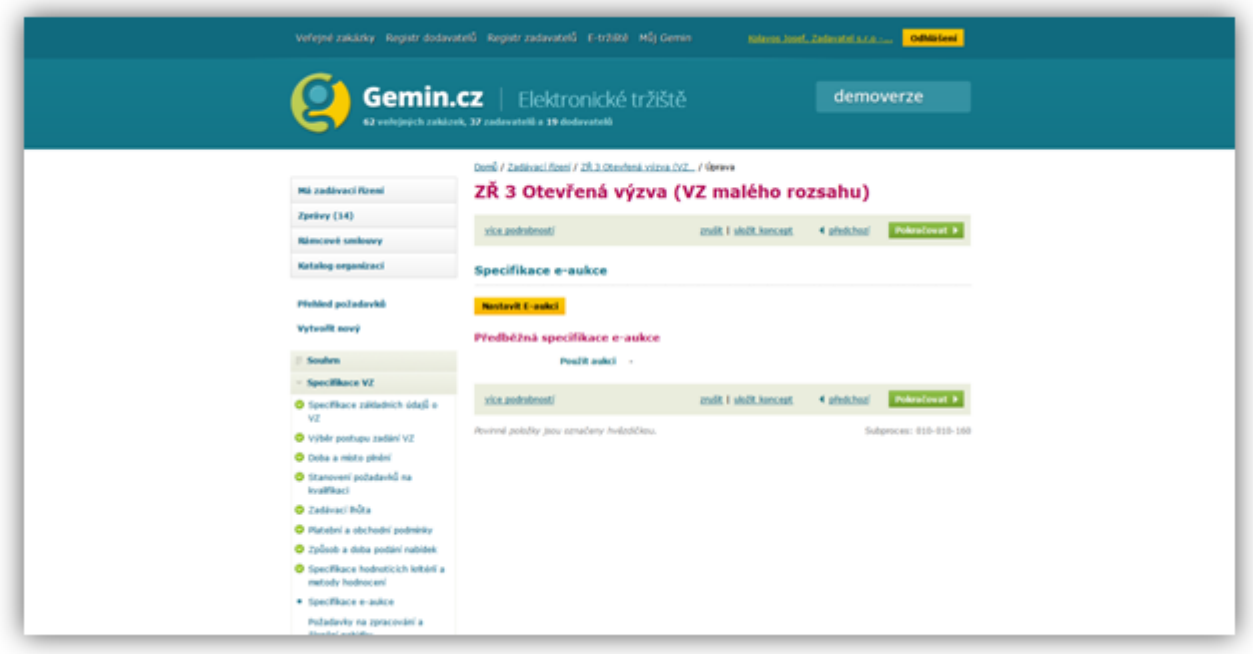

Po kliknutí na tlačítko **Nastavit E-aukci** se objeví následující obrazovka

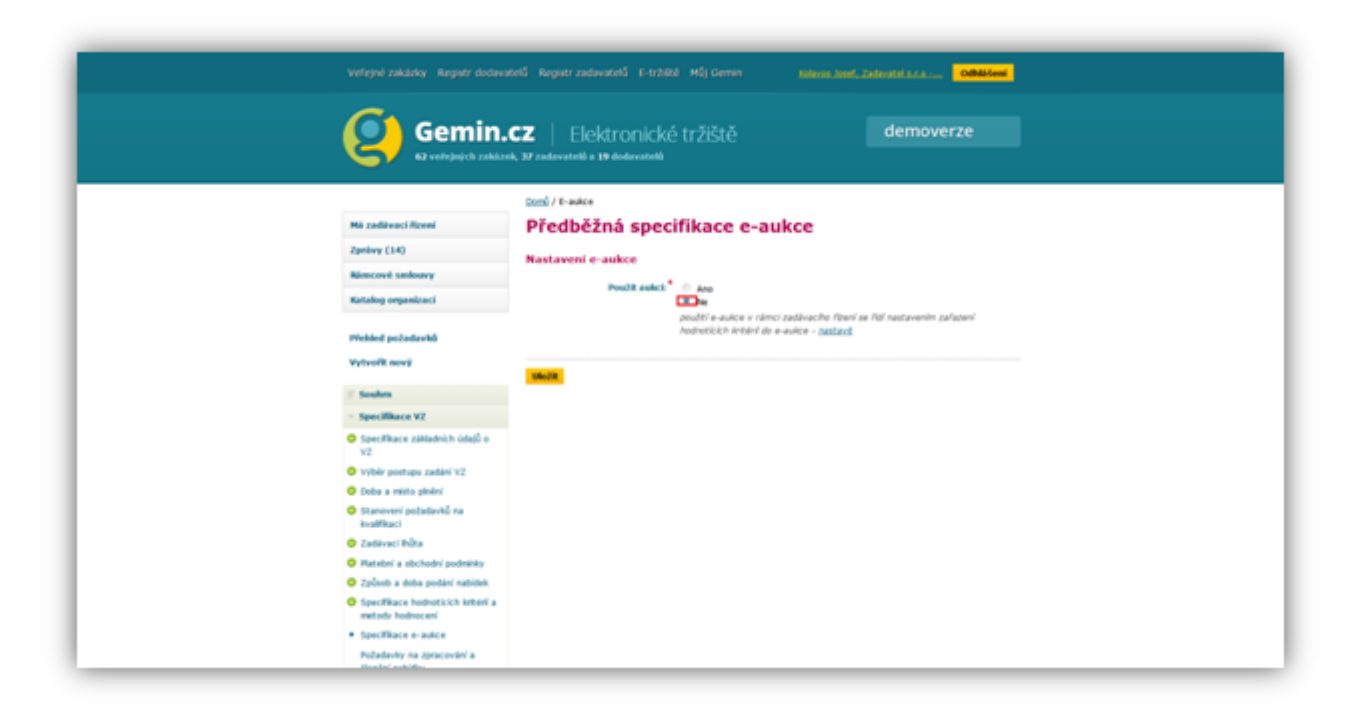

V případě, že při modifikaci hodnotícího kritéria nebyla zatržena volba **Hodnoty kritéria budou předmětem elektronické aukce,** bude systémem automaticky nastavena volba **NE.** Tuto volbu lze změnit kliknutím na link **nastavit.** Tím se vrátíme do kroku modifikace hodnotícího kritéria.

Po provedení příslušné volby klikneme na tlačítko **Uložit.**

## **Požadavky na zpracování a členění nabídky**

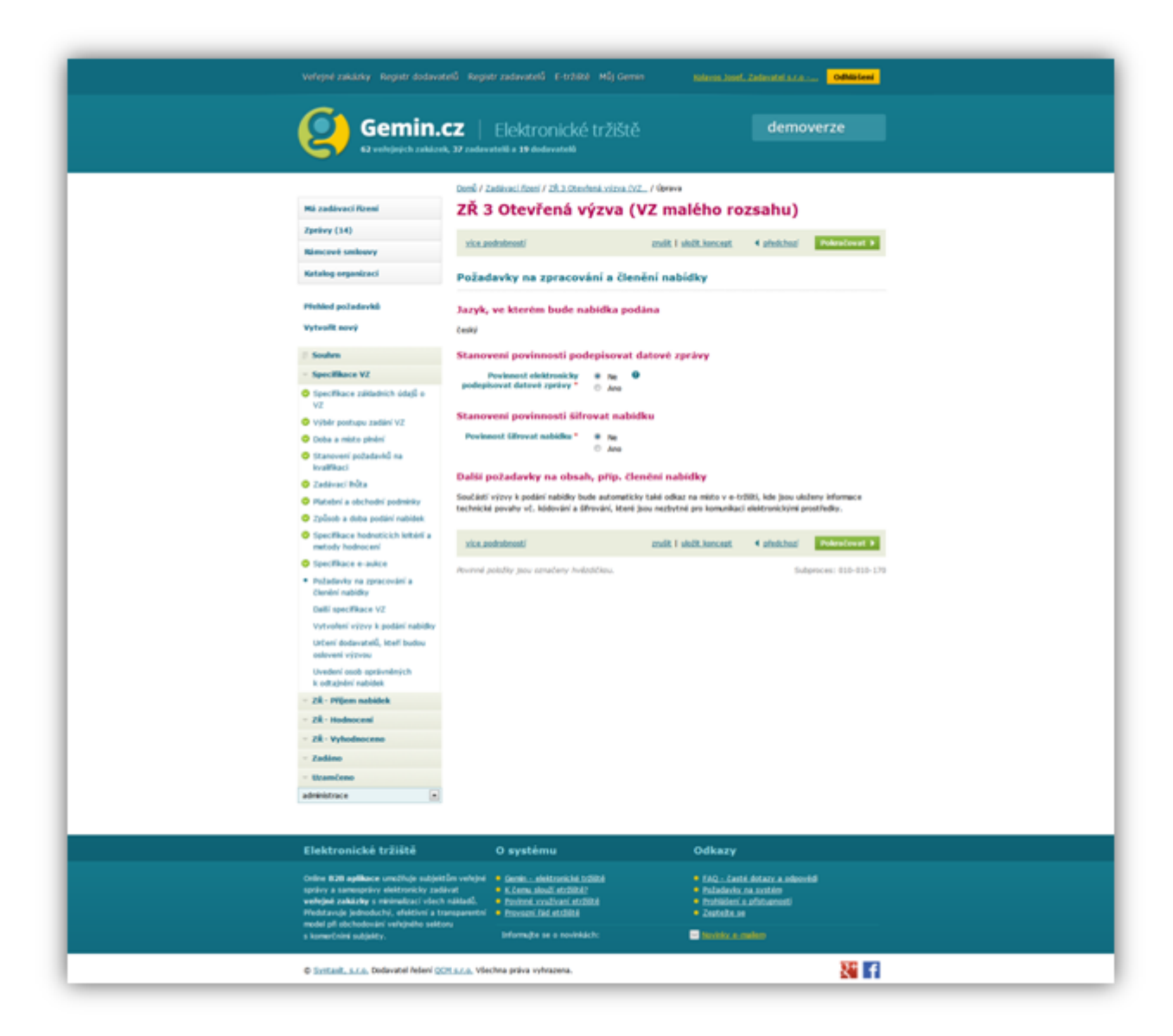

Nabidka bude podána v českém jazyce.

Dále stanovíme povinnost, zda-li bude mít dodavatel povinnost podepisovat datové zprávy (pomocí elektronického podpisu).

V případě, že stanovíme povinnost dodavatele nabídku šifrovat, je třeba připojit certifikát veřejného klíče. Odšifrování může provést pouze osoba, která disponuje párovou částí (privátním klíčem).

Po provedení příslušných voleb postoupíme k dalšímu kroku pomocí tlačítka **Pokračovat.**

Další specifikace VZ

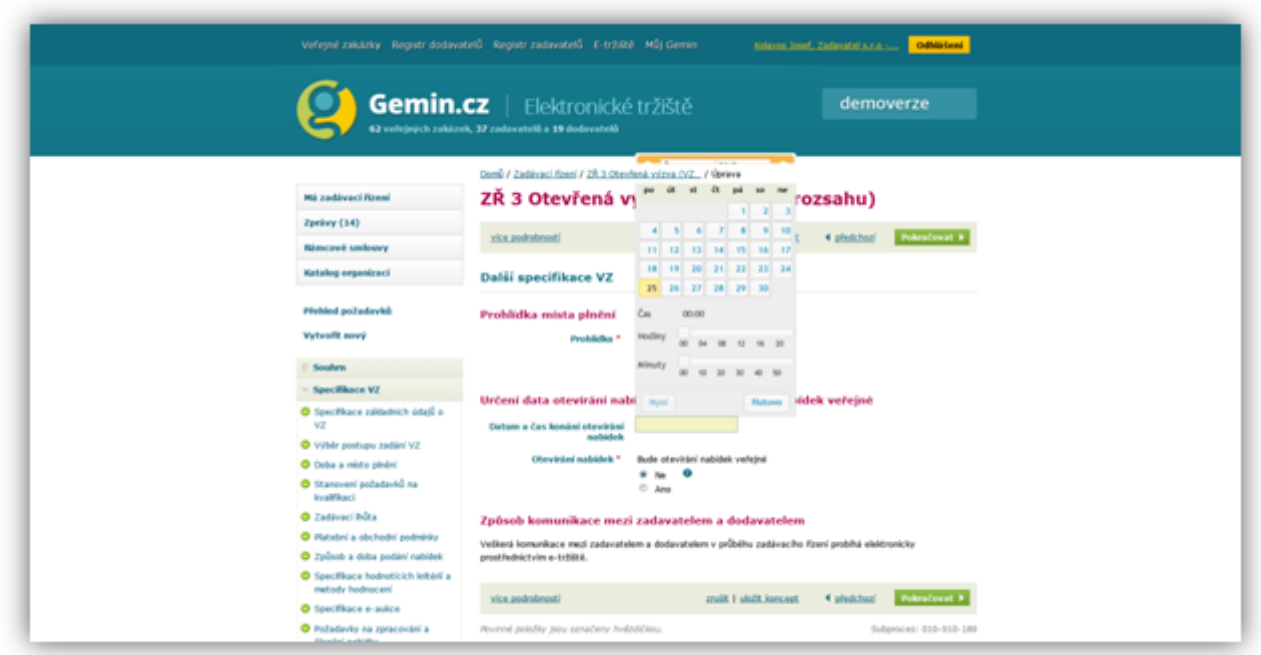

 Zde zadáme, zda-li se bude konat prohlídka místa plnění (např. u zakázek na stavební práce). Bude-li se konat, zadáme datum, čas a místo konání prohlídky.

Dále zadáme, kdy se bude konat otevírání obálek. V případě, že bude otevírání obálek veřejné, zadáme kromě data i čas a místo konání otevírání obálek.

Po příslušné volbě klikneme na tlačítko **Pokračovat.**

Vytvoření výzvy k podání nabídky

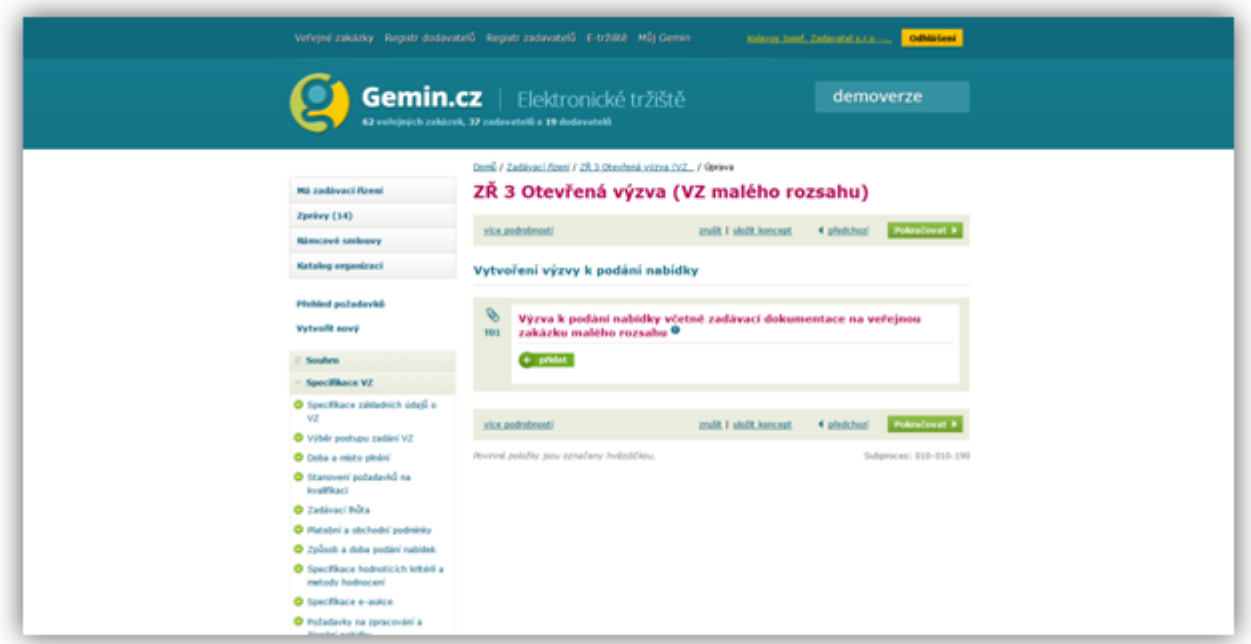

V tomto kroku vytvoříme **Výzvu k podání nabídky.** Tuto akci započneme kliknutím na tlačítko **přidat**.

Tento formulář je vlastně souhrnem doposud vyplněných údajů ze specifikace VZ.

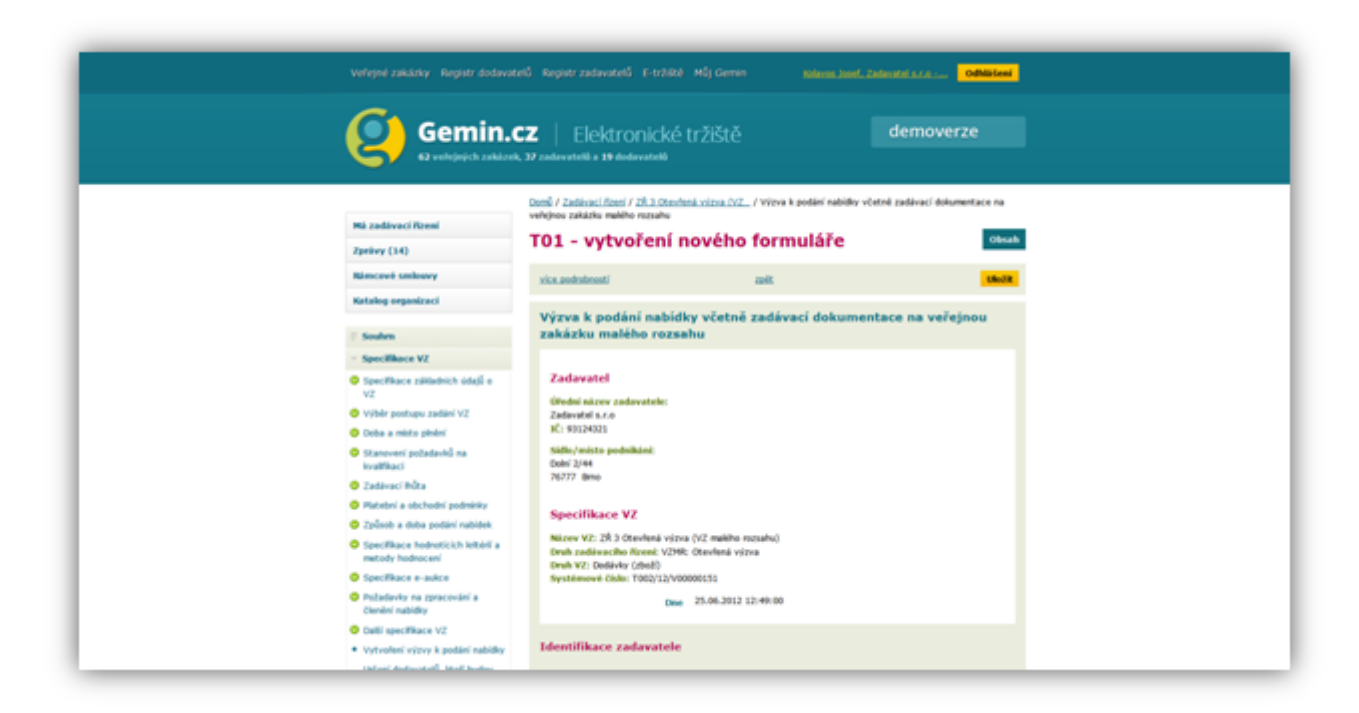

Dokončení tohoto formuláře provedeme tlačítkem **Uložit**. Po uložení se objeví následující obrazovka

![](_page_10_Picture_66.jpeg)

V případě potřeby je možno formulář exportovat do souboru typu **PDF.** K určení dodavatele, který bude osloven výzvou postoupíme kliknutím na tlačítkem **Pokračovat.**

Určení dodavatelů, kteří budou osloveni výzvou

Při otevřené výzvě je třeba oslovit nejméně **5** dodavatelů. V případě volby menšího počtu je třeba do připraveného textového pole napsat odůvodnění takového postupu.

![](_page_11_Picture_15.jpeg)

Kliknutím na tlačítko **přidat** vyvoláme dialogové okno s výběrem z katalogu dodavatelů.

![](_page_11_Picture_16.jpeg)

Vybereme požadovaného dodavatele a potvrdíme tlačítkem **Uložit.**

![](_page_12_Picture_20.jpeg)

 Pozn. Dodavatele můžeme odebrat pomocí červeného symbolu. Pokud máme zvoleno, klikneme na tlačítko **Pokračovat**.

![](_page_12_Picture_21.jpeg)

Tímto jsme ukončili specifikaci VZ a určili jsme dodavatele, který bude osloven výzvou k podání nabídky. Tím můžeme přejít do dalšího stavu tj. **ZŘ - Příjem nabídek** (odeslání výzvy, příjem nabídek ...)